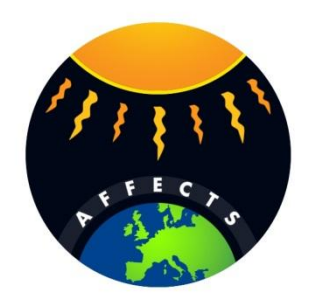

# <span id="page-0-0"></span>User Manual

# STAFF v2.0

[09/01/2013]

# <span id="page-1-0"></span>Contents

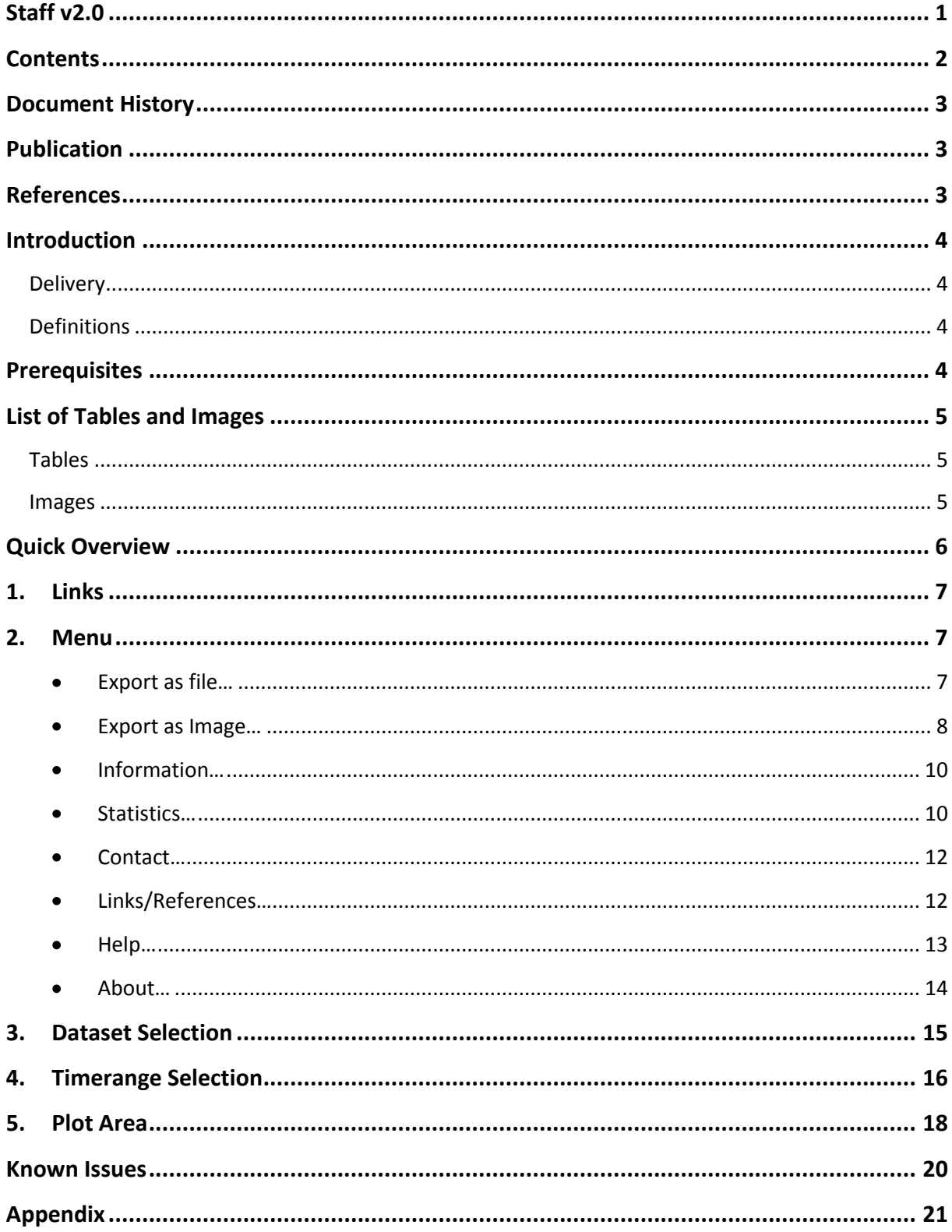

# <span id="page-2-0"></span>Document History

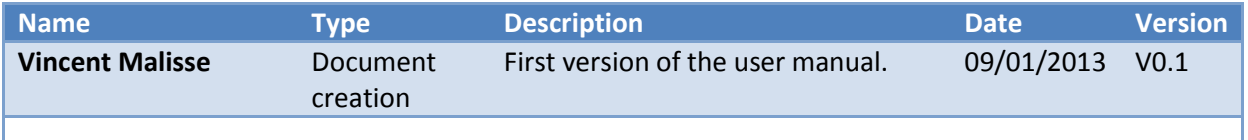

# <span id="page-2-1"></span>Publication

This document is for all Staff users.

# <span id="page-2-2"></span>References

**Reference Description Version**

## <span id="page-3-1"></span><span id="page-3-0"></span>Delivery

The Staff viewer is a web based application that can show the timelines for several types of solar measurements like X-Ray, EUV, Solar wind, Interplanetary Magnetic Field, … The data is imported in near-real time and can go back several years. The viewer also allows the user to zoom in or out a time frame and to combine the plots as desired.

## <span id="page-3-2"></span>Definitions

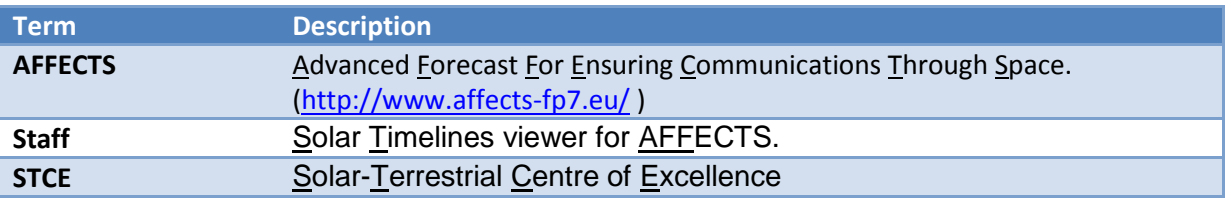

# <span id="page-3-3"></span>Prerequisites

- Javascript should not be blocked from the user's webbrowser.
- Staff has been tested on Internet Explorer, Safari, Chrome and Firefox.

# <span id="page-4-0"></span>List of Tables and Images

[each table or screenshot should have a small caption like "table1" or "image1" that caption you can bookmark and copy into this link with a hyperlink. ]

### <span id="page-4-1"></span>Tables

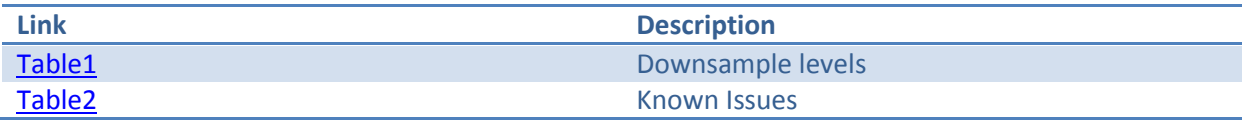

### <span id="page-4-2"></span>Images

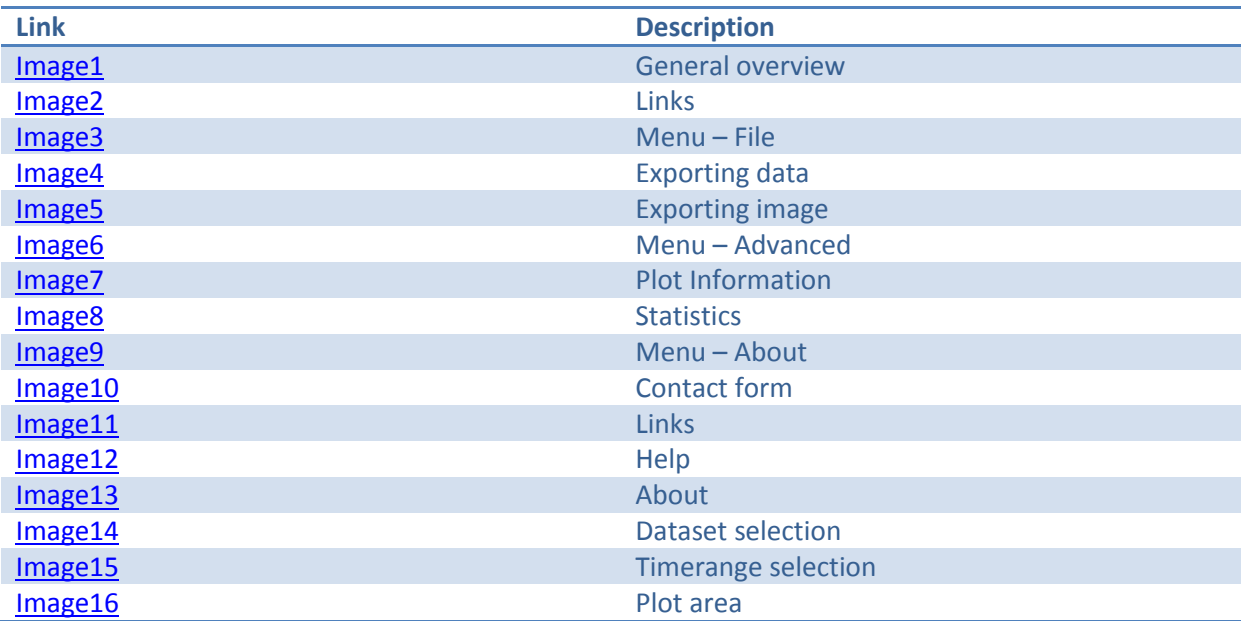

## <span id="page-5-0"></span>Quick Overview

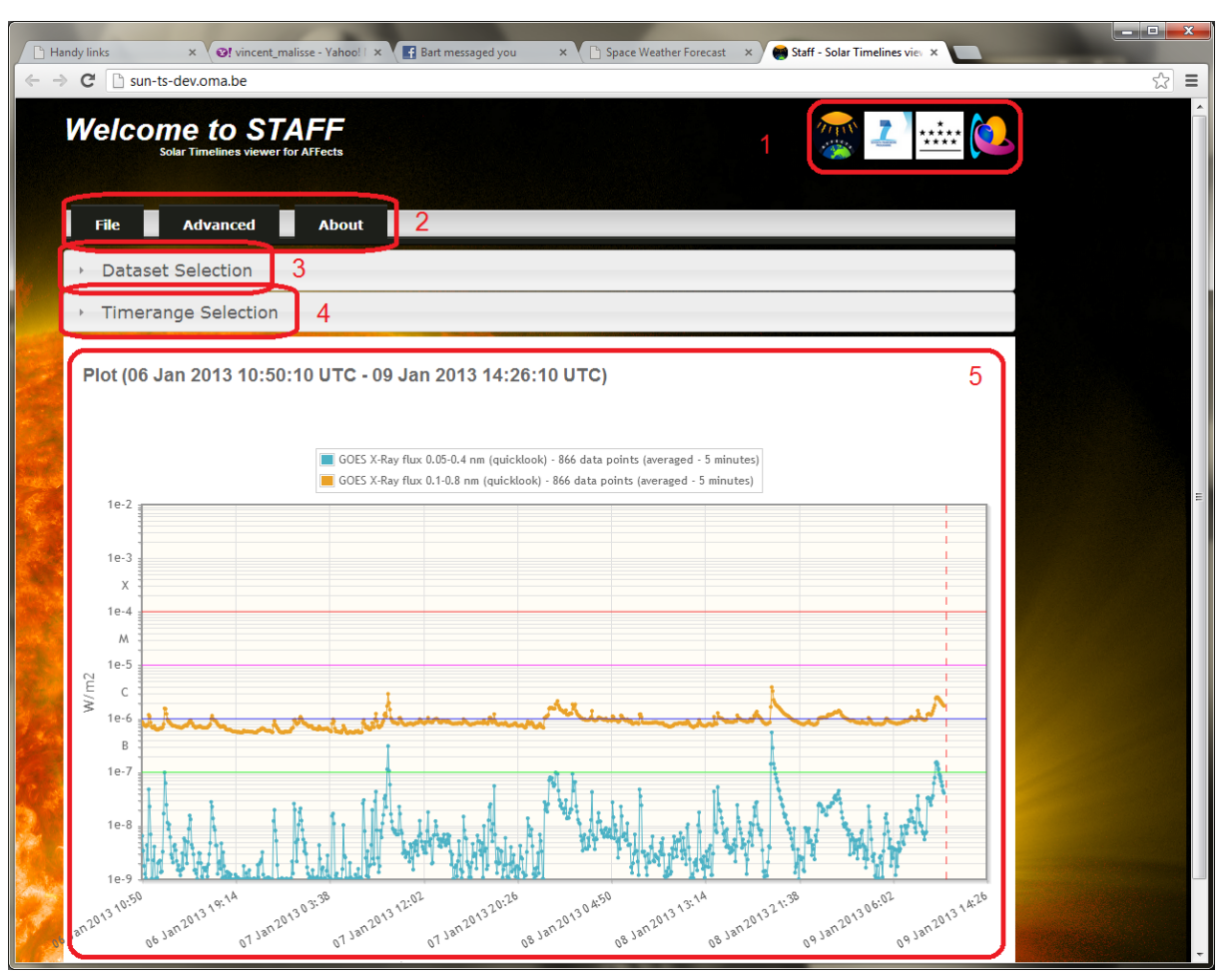

Image1: First view when opening the web page.

- <span id="page-5-1"></span>1. Links to several third party websites related to Staff. Links open in a new window.
- 2. Menu for some advanced options like export, additional information and help.
- 3. Clicking slides a part of the page open and allows the user to (de)select timelines.
- 4. Clicking slides a part of the page open and allows the user to change the time window
- 5. This part shows the actual plot.

## <span id="page-6-0"></span>1. Links

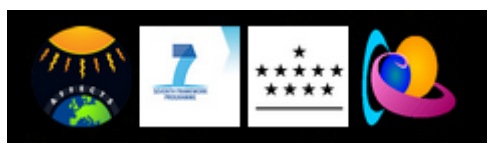

<span id="page-6-3"></span>Image2: links

From left to right each image is a link to:

- The AFFECTS web site.  $\bullet$
- $\bullet$ The European FP7 project web site.
- The homepage of the Royal Observatory of Belgium.  $\bullet$
- The STCE homepage.  $\bullet$

### <span id="page-6-1"></span>2. Menu

**Note:** All dialogs can be closed by clicking on the cross on the top right.

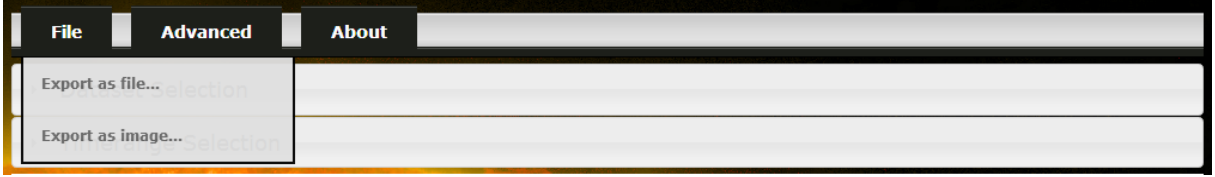

Image3: Menu – File

<span id="page-6-4"></span>If you hover over the menu item "File" a dropdown is shown with the following options:

#### <span id="page-6-2"></span>**Export as file…**  $\bullet$

Allows the user to export the current shown plot as data to a txt, xls or csv formatted file. When clicking the menu-item a popup dialog will open allowing the user to review the data.

Clicking on the export button ( $\leq$ ) gives the user the option to export that timeline to a certain fileformat and whether the full dataset should be exported. The export is per timeline, not for the full plot.

**Note:** Exporting the full dataset is potentially dangerous as it can be a huge amount of data.

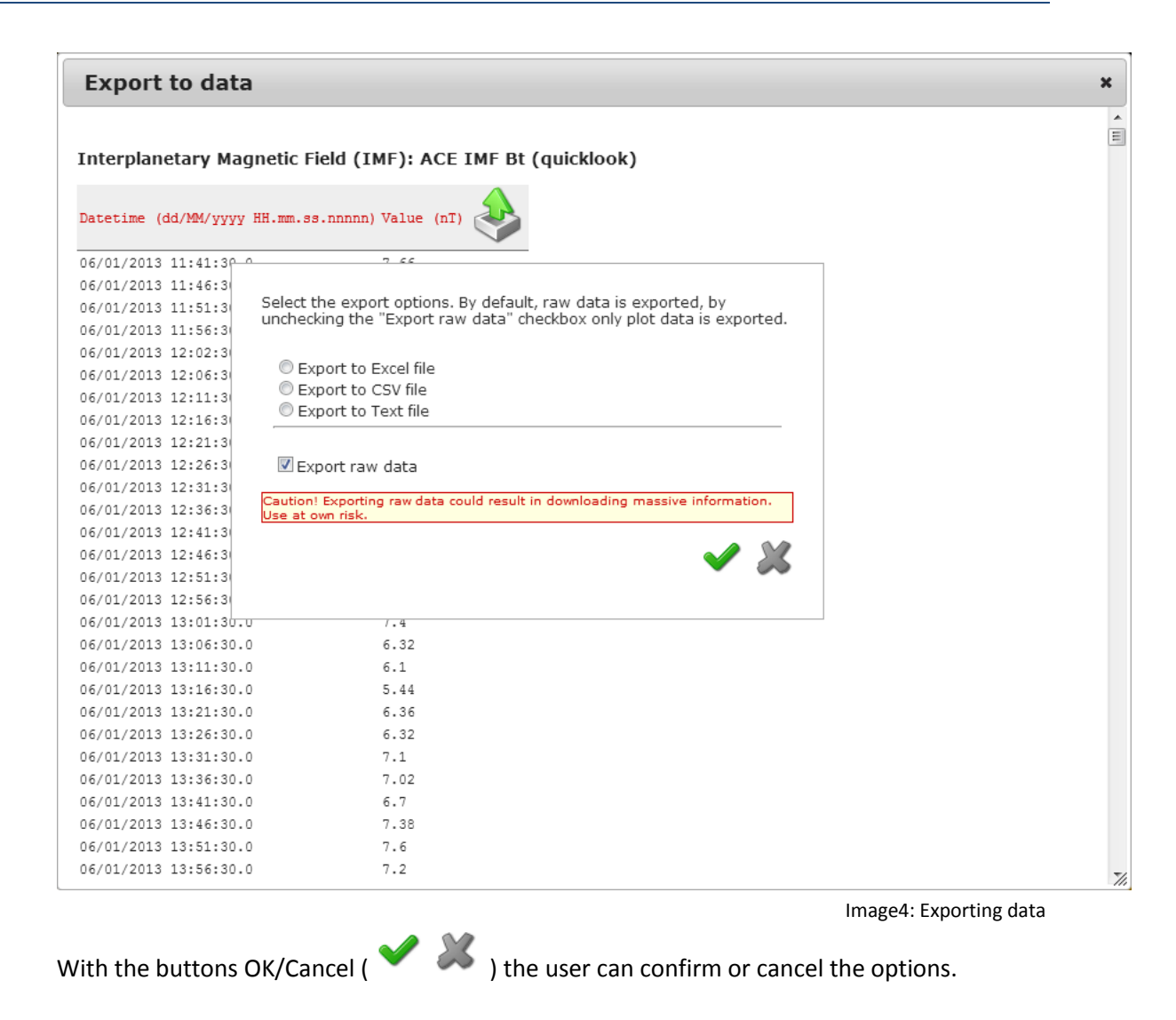

<span id="page-7-1"></span>**Export as Image…**

<span id="page-7-0"></span> $\bullet$ 

Allows the user to export the current shown plot as an image. When clicking the menu-item a popup dialog will open allowing the user to review the prepared image, including the copyright print. By right-clicking the image and selecting "Save as…" in the popup menu, the image can be saved to disc.

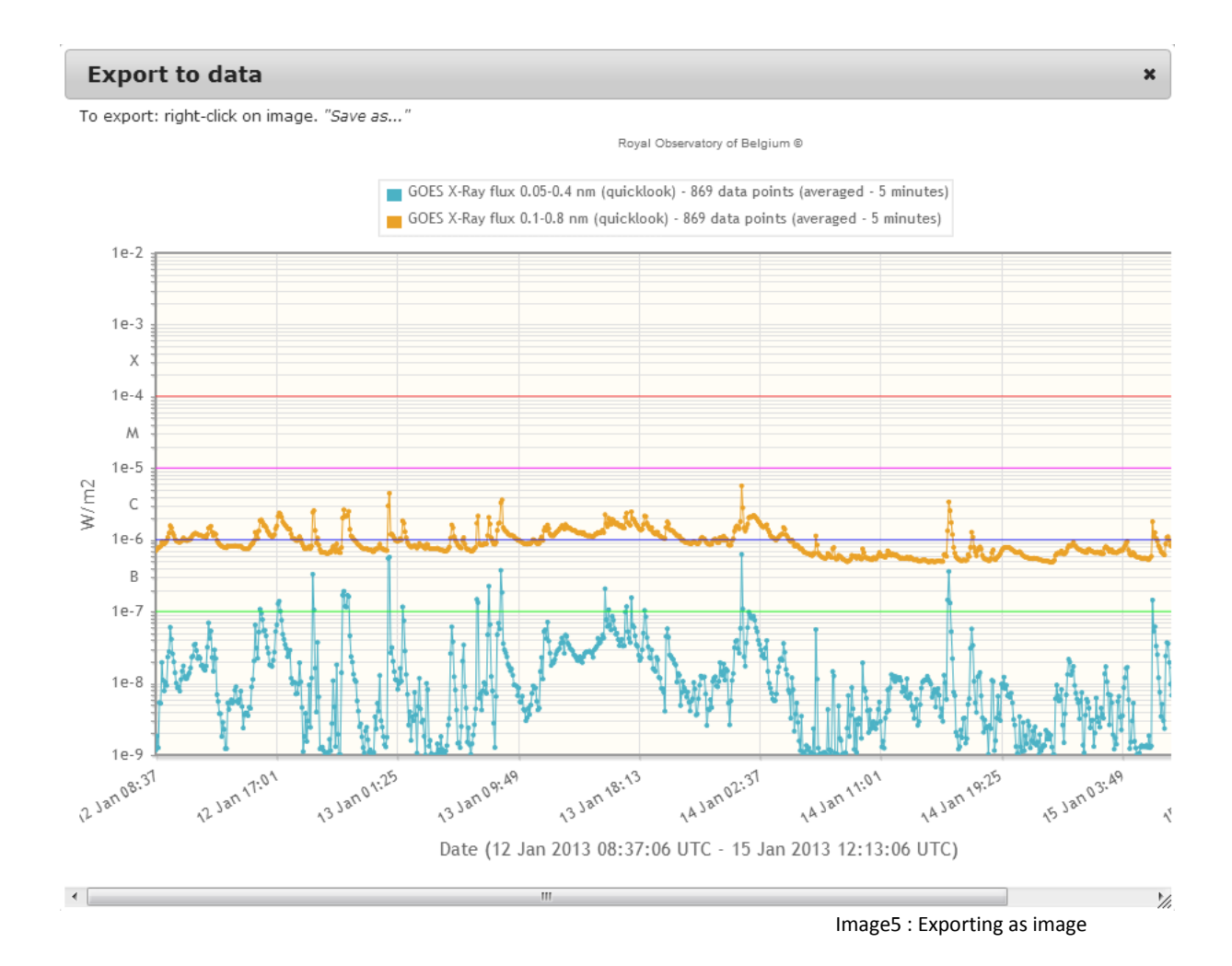

<span id="page-8-0"></span>**Note:** The full image will be downloaded. The dialog can only show part of the image at one time due to size constraints. The full image can be reviewed by using the horizontal scrollbar.

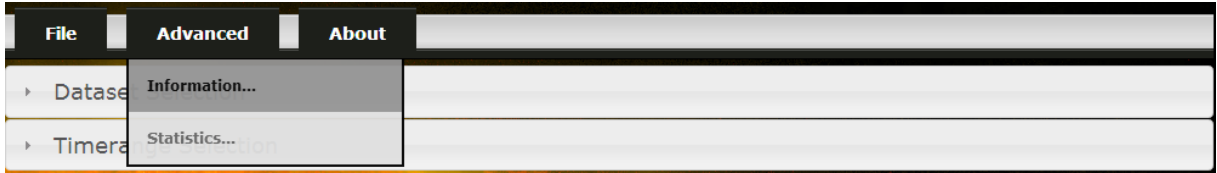

Image6: Menu – Advanced

<span id="page-8-1"></span>If you hover over the menu item "File" a dropdown is shown with the following options:

#### <span id="page-9-0"></span> $\bullet$ **Information…**

This option will show where the information comes from which can be files, a database or some ground station.

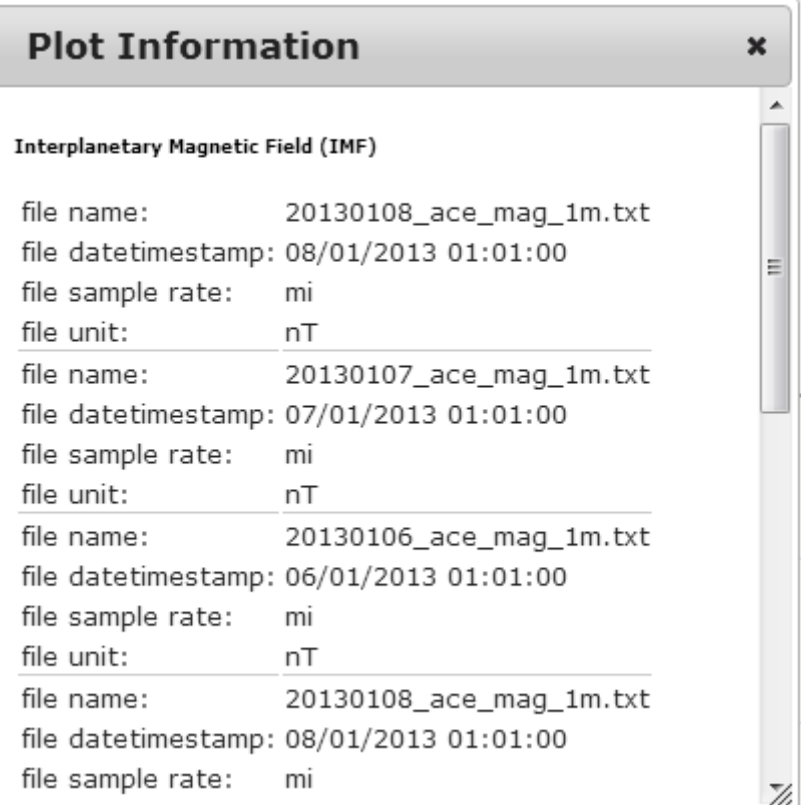

Image7: The information about the current plot.

#### <span id="page-9-2"></span><span id="page-9-1"></span>**Statistics…**  $\bullet$

This option will open a new page that shows for each plot the oldest datapoint, the newest datapoint, the lowest value, the highest value and the amount of records of the raw data. Not all datasets have the same timerange, that is why this page can be useful to retrieve a valid plot. If a plot turns out empty, this should be the first place to look.

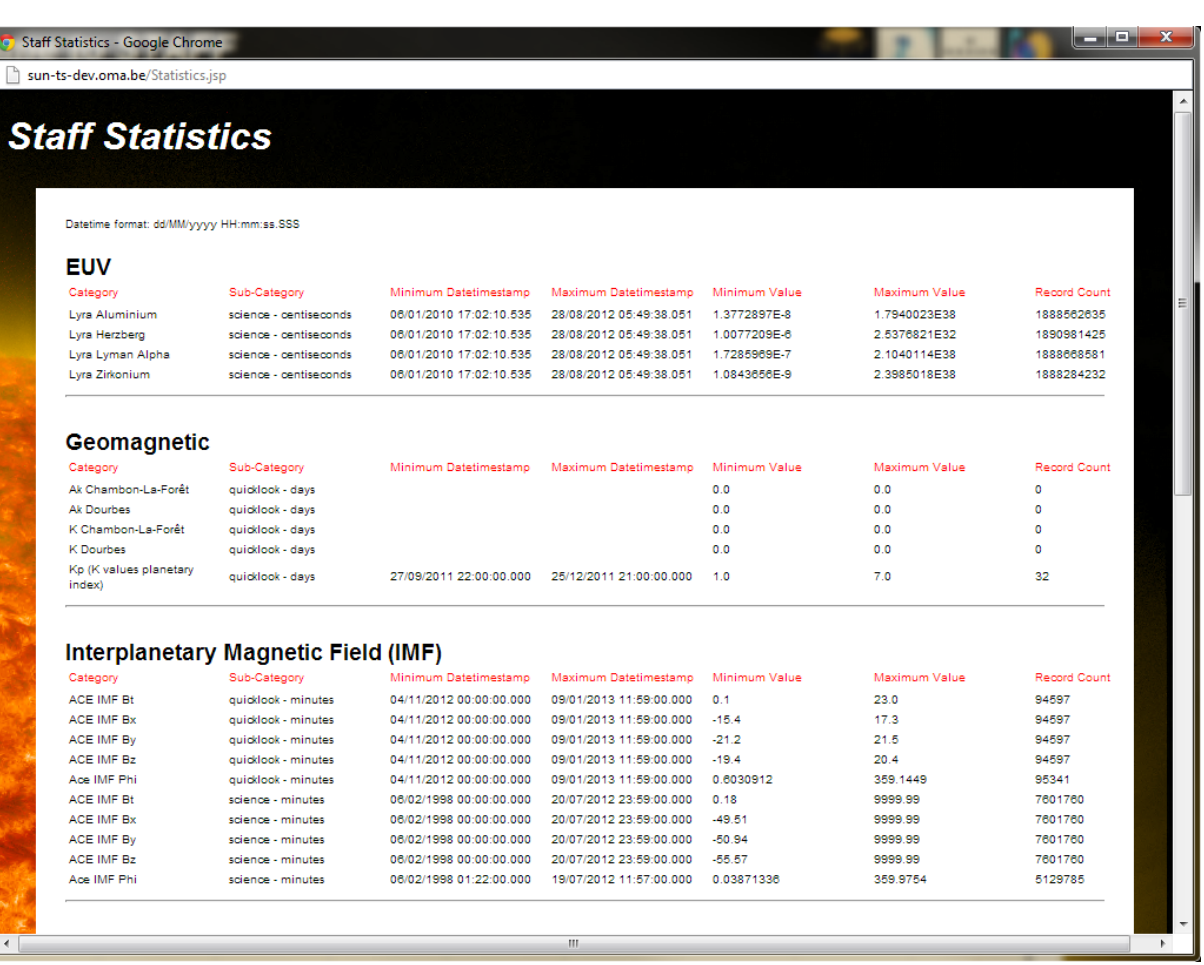

Image8: Statistics

<span id="page-10-0"></span>**Note:** This screen can be set next to the normal application for re-use. **Note:** Statistics are updated once a day.

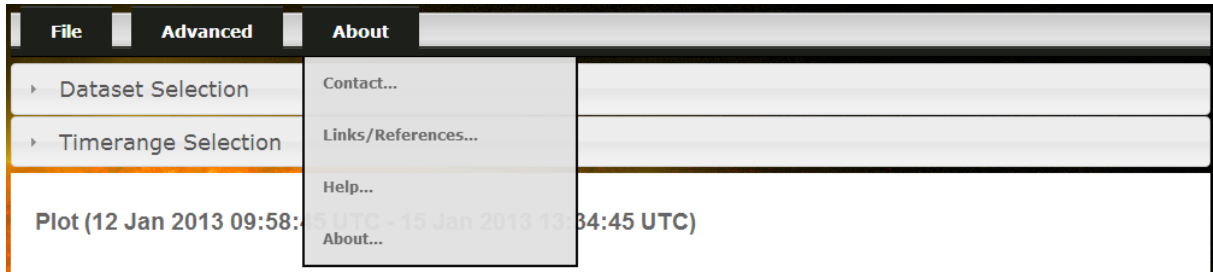

Image9: Menu - About

<span id="page-10-1"></span>If you hover over the menu item "About" a dropdown is shown with the following options:

#### <span id="page-11-0"></span>**Contact…**  $\bullet$

This allows a user to contact the site administrator. The user just needs to fill in the required data similar like sending an email.

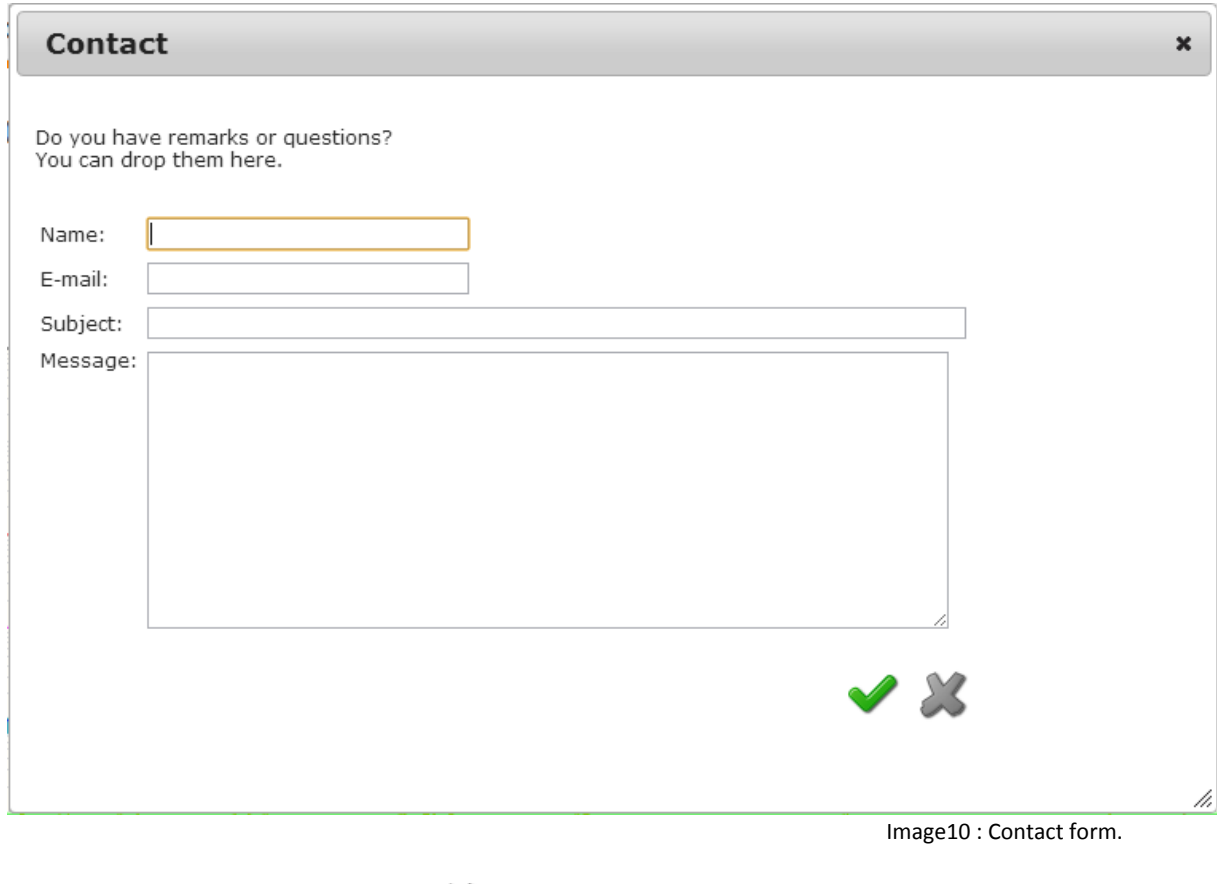

<span id="page-11-2"></span>With the buttons OK/Cancel ( ) the user can send or cancel the email.

#### <span id="page-11-1"></span>**Links/References…**  $\bullet$

Shows a popup with links to related sites.

<span id="page-11-3"></span>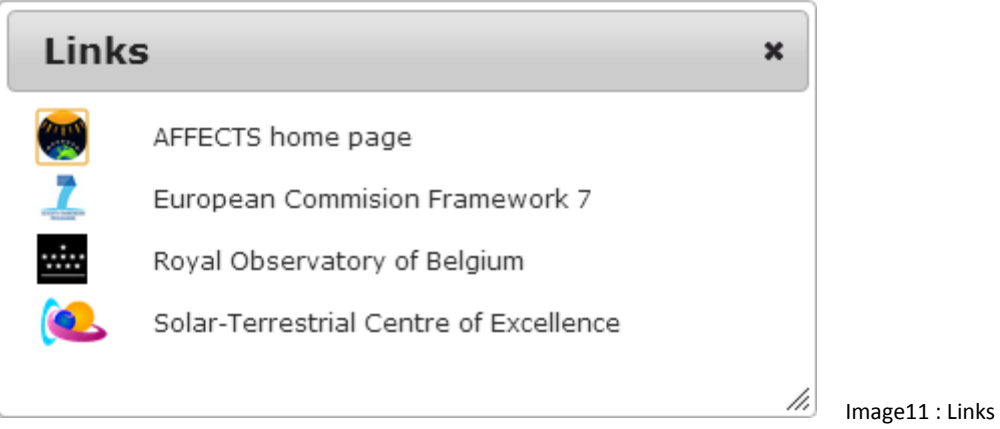

#### <span id="page-12-0"></span>**Help…**  $\bullet$

Shows a popup with a quick help guide on the topics of the application. Navigation is also through a menu.

<span id="page-12-1"></span>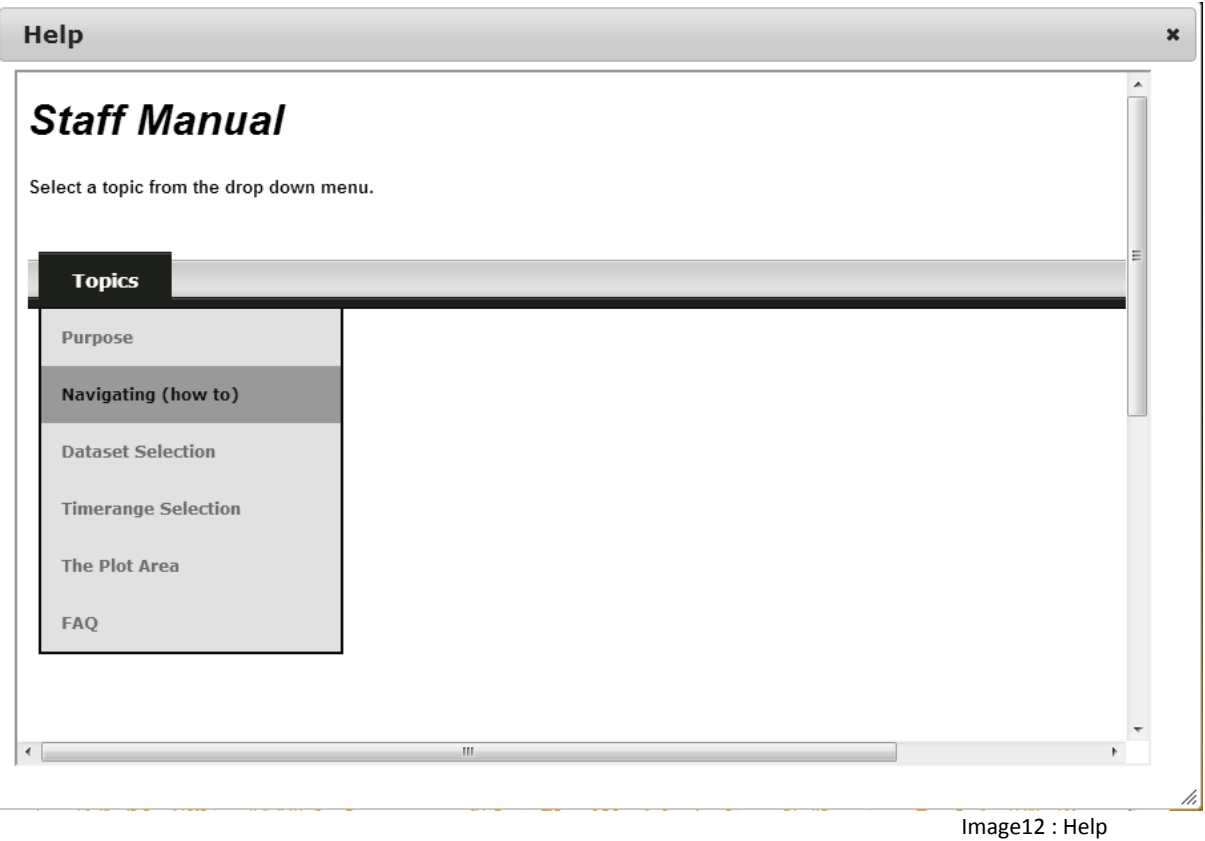

×

 $\overline{\phantom{a}}$ 

Ξ

 $\frac{1}{2}$ 

### <span id="page-13-0"></span>**About…**

Shows quick information about Staff.

### **About STAFF**

STAFF - Solar Timelines viewer for Affects Version: 2.0

### Why?

Staff is developed to allow a user easy access to huge amounts of timeline data.

### What?

With a few clicks the user can see different types of plots even simultaneously if desired.

With the power of Staff, the user can effectively use it for Space Weather Forecasting, data analysis, publication and correlations between different types of data. In addition the data can be exported to image or data file for further usage.

### How?

<span id="page-13-1"></span>Staff is developed with Java, html and javascript technology on top of a PostGreSql database. Due to the downsampling of the data, the load time of the website is fast and clean, in addition, the site uses little parameters and only sends postbacks when absolutely necessary allowing pleasant user interaction.

Image13 : About

## <span id="page-14-0"></span>3. Dataset Selection

Clicking on the bar opens a part of the website previously not visible.

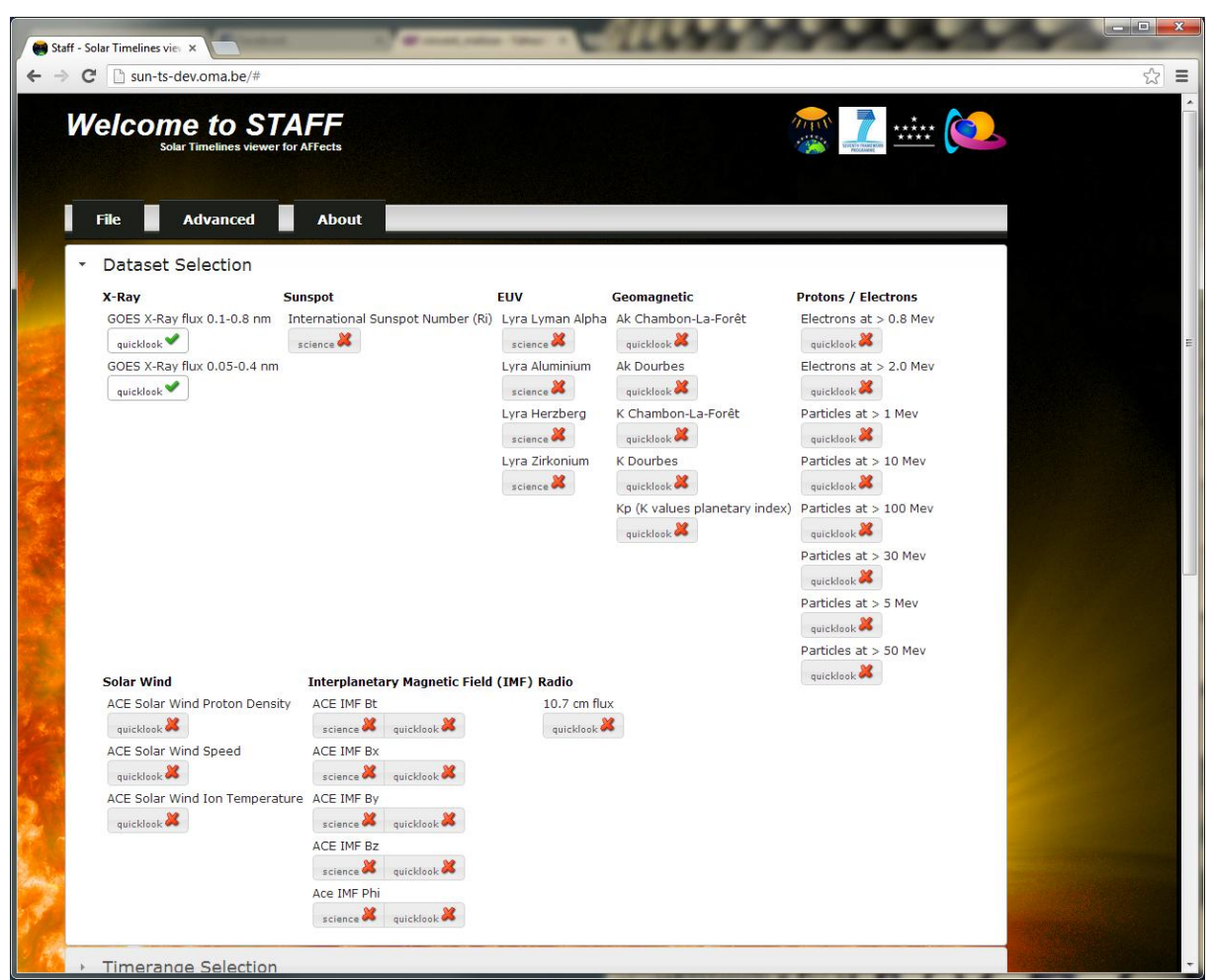

Image14: dataset selection

<span id="page-14-1"></span>This part allows you to select any selection of the available timeline data sets. A green V marker (

) means the plot is selected, a red cross marker ( $\mathbf{X}$ ) is unselected.

By default the GOES X-Ray long and short bands are selected.

**Note:** Though perhaps personal preference, more than 3 selections make the plots very hard to read.

## <span id="page-15-0"></span>4. Timerange Selection

When clicking on the bar a new part of the website opens allowing the user to select a desired time range and order the application to draw the plot with the selected settings.

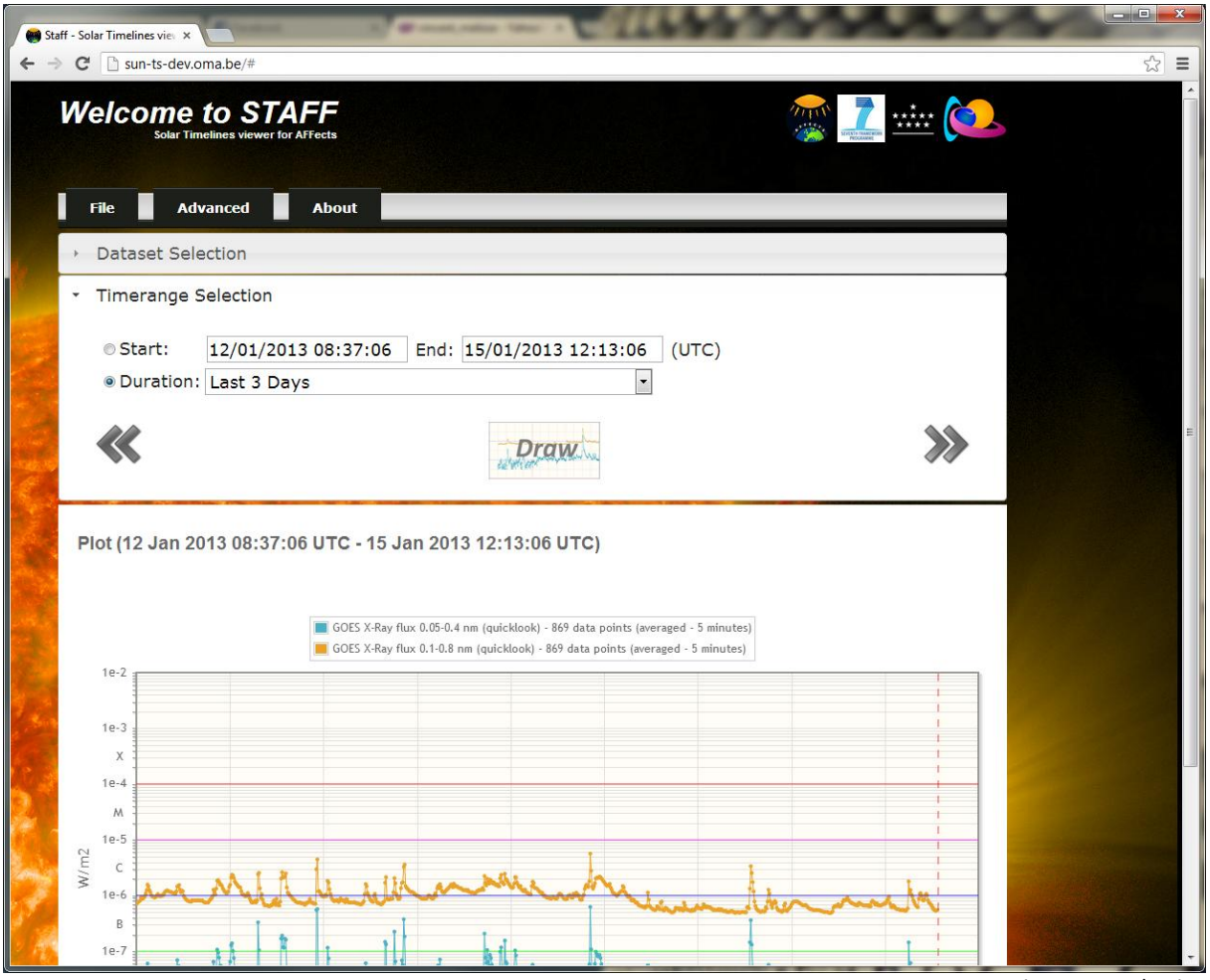

Image15: Timerange selection

<span id="page-15-1"></span>The user can select a defined time range using start – end datetimes or select a pre-defined duration ranging from the last minute to the last year. By default the last three days is selected.

Using the  $\ll$  and  $\gg$  buttons the application will calculate a shift in the selected timerange earlier or later. Eg. When a timerange of 3 months was selected, the buttons will shift the start and end time by 3 months. This action can be repeated. Notice that when the duration radiobutton was selected, it will be unselected and the start-end radiobutton will be selected instead.

**Note:** The timerange automatically adds 5% when selecting a duration so that the current time does not fall of the plot.

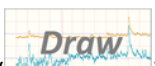

The draw button ( **Draw**<br>
) will execute the selections the user made and fetch the data from<br>
the server to draw the plot. National states in the server to draw the plot. Notice that when the user changed something the button turns red

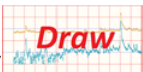

 $\frac{1}{2}$ ) indicating the drawn plot might not correspond to the user's selections.

## <span id="page-17-0"></span>5. Plot Area

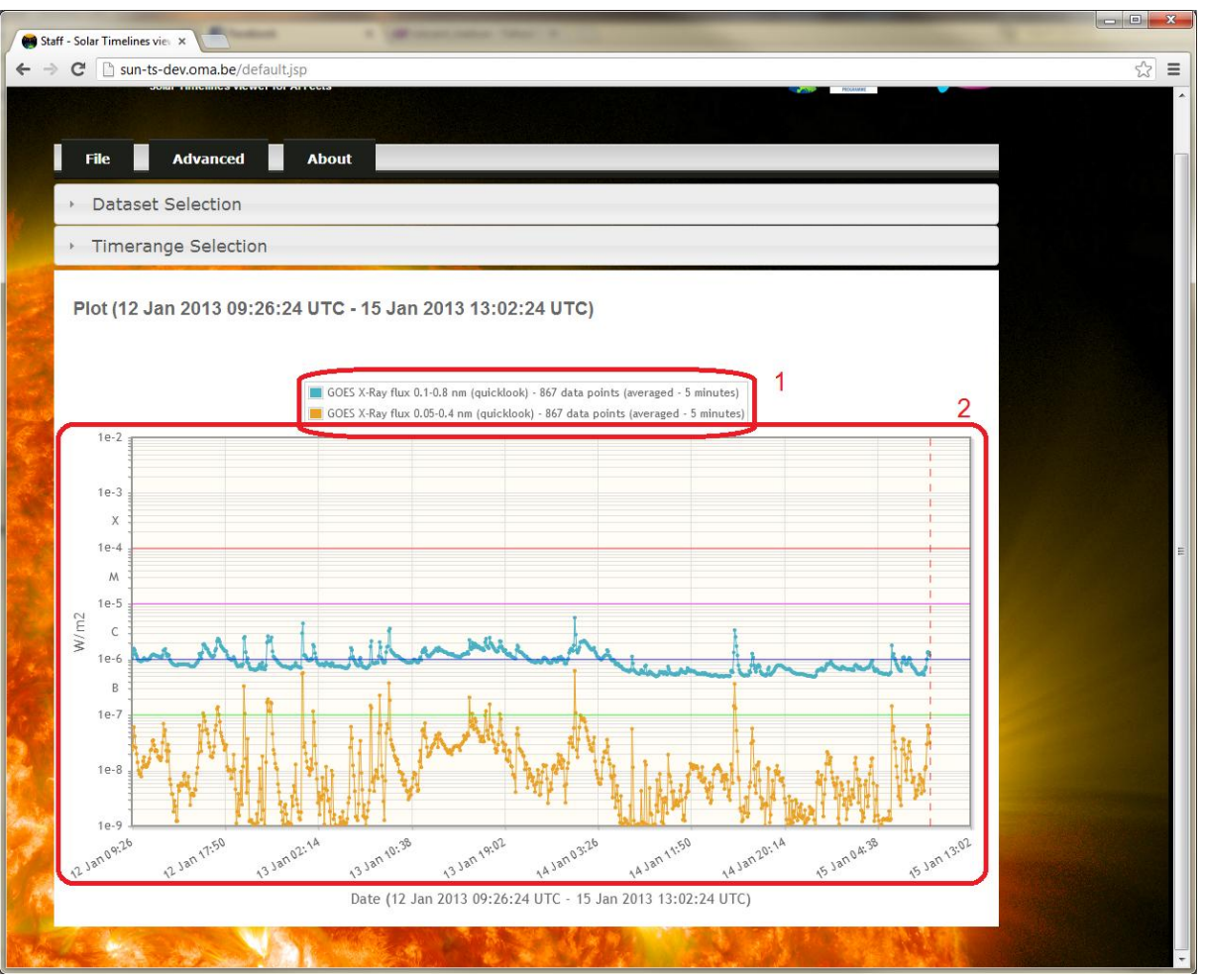

Image16: Plot area

<span id="page-17-1"></span>The plotarea consists of :

### **1. The legend**

This contains information about which color each dataset has as well if it is quicklook, science or predictions, how many points where selected from the dataset and if it is averaged and to what level. In this case the blue curve is the goes Long quicklook data on 5 minute averages that has 867 data points.

### **2. The plot**

The plots are dynamically adapted to the selected plots. That means that each plot can have a different Y-axis defined (linear or logarithmic) or show different markers. The label on the Y-Axis is defined by the selected dataset. Multiple Y-axes are possible.

The X-axis is dynamically built up depending on the timerange selected and the dataset selected. The vertical striped red line is the current datetime. If you drag a square on the plot the application will horizontally zoom in on the data. As long as you don't use the draw button the application will remember the previous zoom level and by doubleclicking the plot area the application will zoom out again.

**Note**: Due to the limitations of the used plotting library, zooming will not go further than about an hour. Zooming in further can be done by using the timerange selection option. To improve speed, the amount of datapoints is limited to 2000 per selected dataset. The Staff application determines the correct downsampel level based on the highest resolution of the raw (not downsampled) data and the selected timerange. It is therefore possible that a zoomed in plot has more datapoints than a zoomlevel higher.

<span id="page-18-0"></span>Following table gives the downsample levels supported by Staff. However, datasets are downsampled only, if the highest resolution is minutes, there will be no second or millisecond data for example.

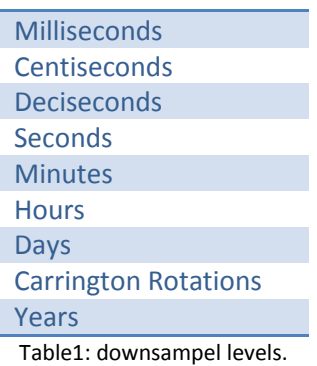

## <span id="page-19-0"></span>Known Issues

<span id="page-19-1"></span>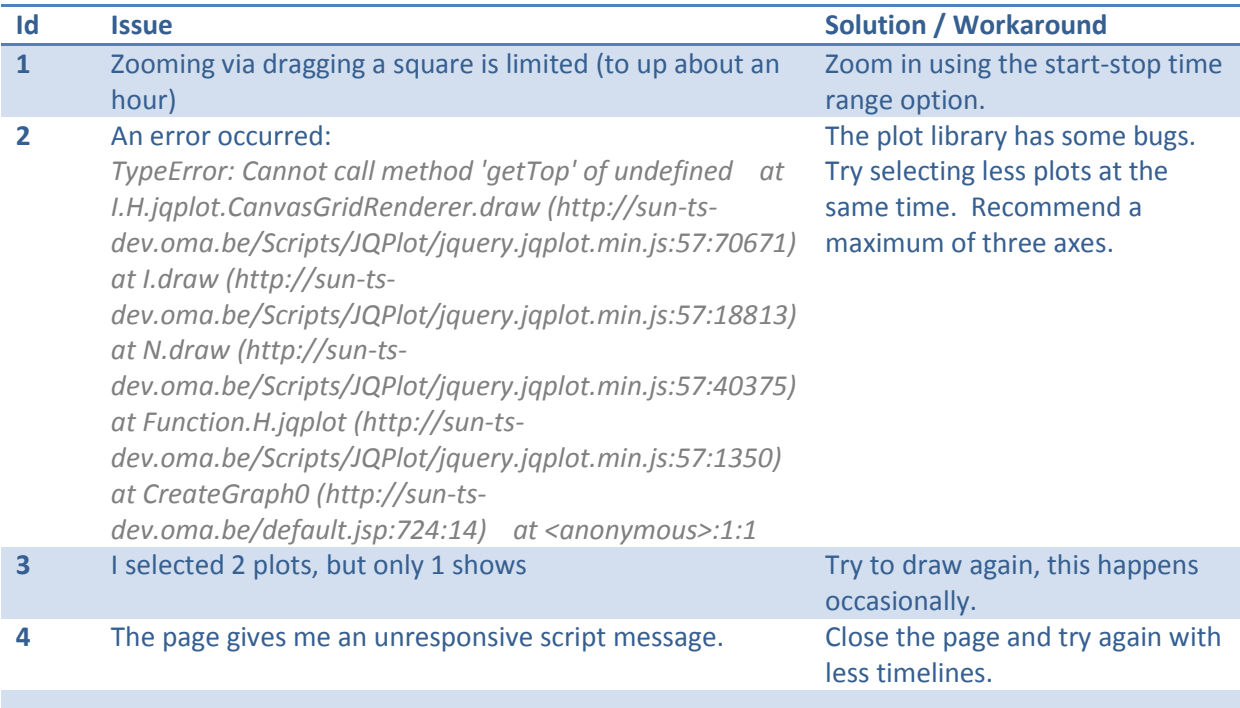

Table2:known issues

# <span id="page-20-0"></span>Appendix

[add appendices if any]

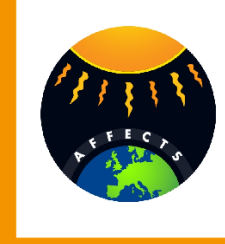

### Acknowledgement

The research leading to these results has received funding from the European Union's Seventh Framework Programme (FP7/2007-2013) under the grant agreement nº 263506 (AFFECTS).

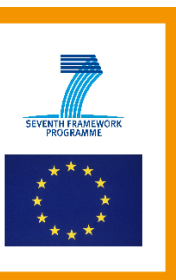